# Lifepoint Patient Portal User Guide

### Create a New Account: Go to lifepointlink.com/noah/patientportal To create an account, select the 'Create a New Account' link on the Login page.

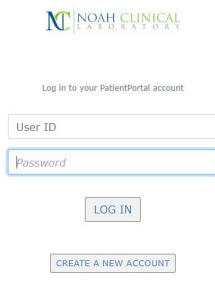

Activate Your Account Forgot Username or password?

#### **N** NOAH CLINICAL

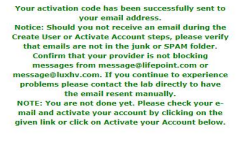

User ID  $\frac{1}{2}$ 

LOG IN

### **NE NOAH CLINICAL**

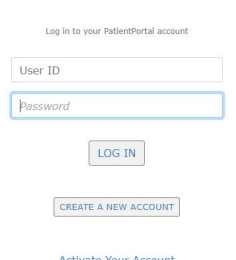

Activate Your Account Forgot Username or password?

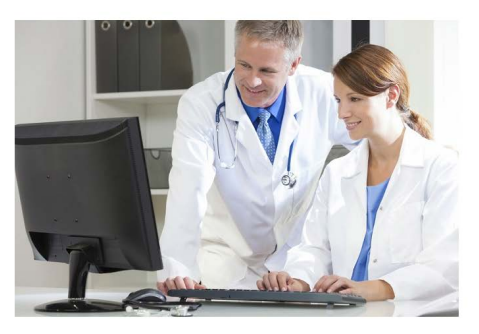

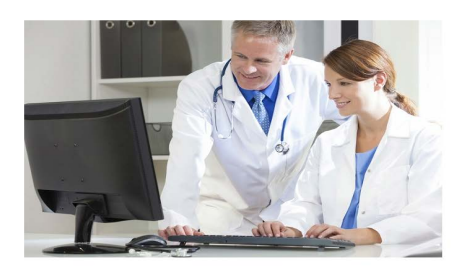

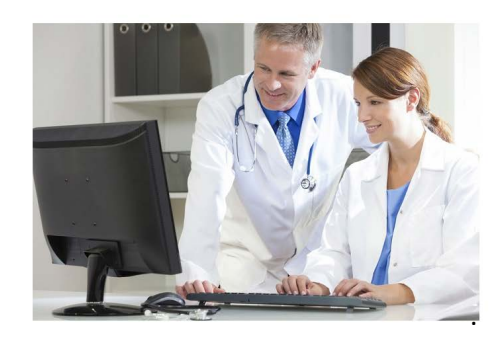

Fill in the remainder of the information. Please note the password guidelines at the bottom of the page.

- Check the 'I agree to the Term of Service checkbox. Clicking on the 'Terms of Service' link will direct you to the Lifepoint Terms of Service.
- Click the 'Save' button to save your entries and activate your account.
- Lifepoint will take the information provided and attempt to match it to an existing patient in the patient table.
- If the patient is not found the message to the right will display.

### A box will open to enter your personal information.

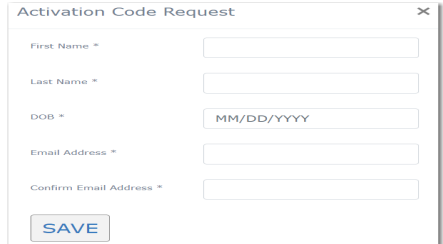

## Fill in all information and click the 'Save' button. A confirmation message will display.

## Activate Your Account Activate your account by clicking on one of the links available in the activation code email that you receive.

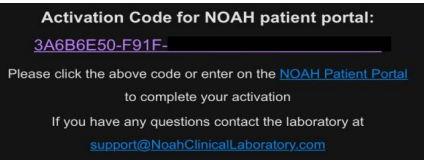

Or by selecting the 'Activate Your Account' link on the login screen.

You will be directed to the screen below to create your login information. If you used the link in the email your activation code is populated.

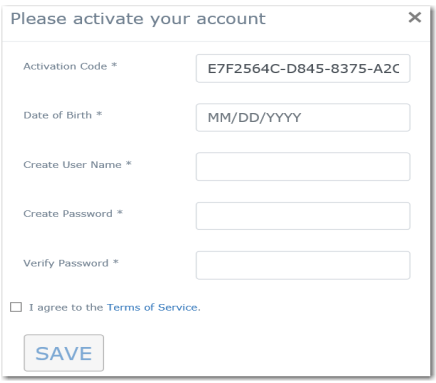

# **NE NOAH CLINICAL**

Log in to your PatientPortal account

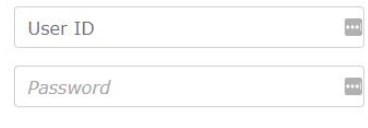

LOG IN

If the patient is found, you will receive an immediate confirmation that the account has been activated. Also, an email will be sent.

# **NE NOAH CLINICAL**

Your activation code has been successfully sent to your email address. Notice: Should you not receive an email during the Create User or Activate Account steps, please verify that emails are not in the junk or SPAM folder. Confirm that your provider is not blocking messages from message@lifepoint.com or message@luxhv.com. If you continue to experience problems please contact the lab directly to have the email resent manually. NOTE: You are not done yet. Please check your email and activate your account by clicking on the given link or click on Activate your Account below.

# **Activation Code for NOAH patient portal:** 3A6B6E50-F91F-

Please click the above code or enter on the NOAH Patient Portal to complete your activation If you have any questions contact the laboratory at

support@NoahClinicalLaboratory.com

#### **N** NOAH CUNICAL

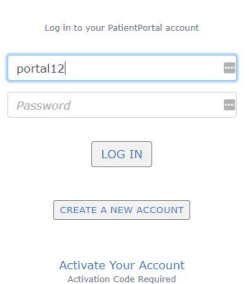

Forgot Username or password?

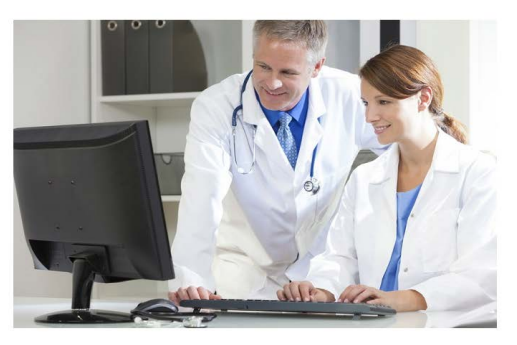

Clicking on the link in the email will direct you to the Login screen where your Username will be auto populated. Enter the password you just created to log into your Patient Portal account.

### **N** NOAH CLINICAL

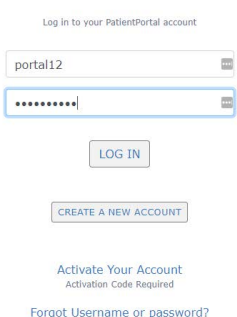

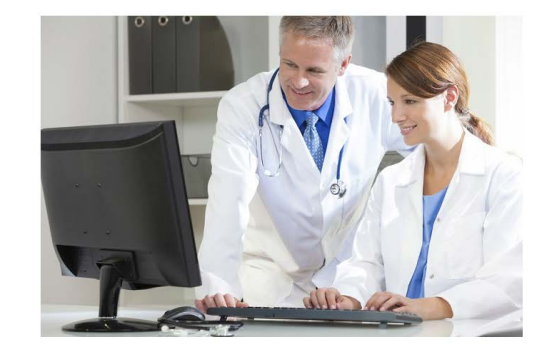

### *Login to your Account*

Once your account has been activated, and you have created your User ID and Password, you will simply need to enter them into the Login screen and click the 'Log In' button to access your account.

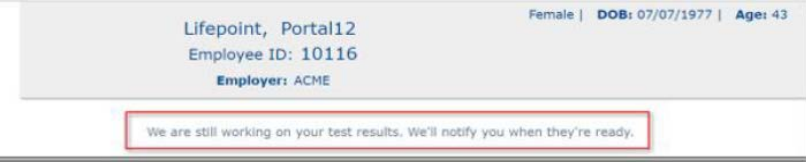

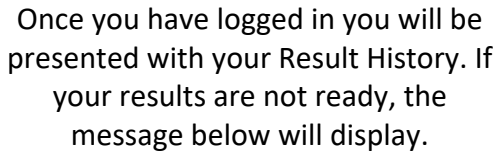

If results are available, they will display as below. Click the Accession # row to view the results for that accession.

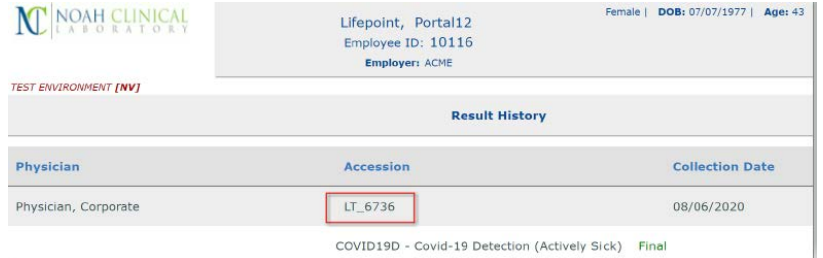

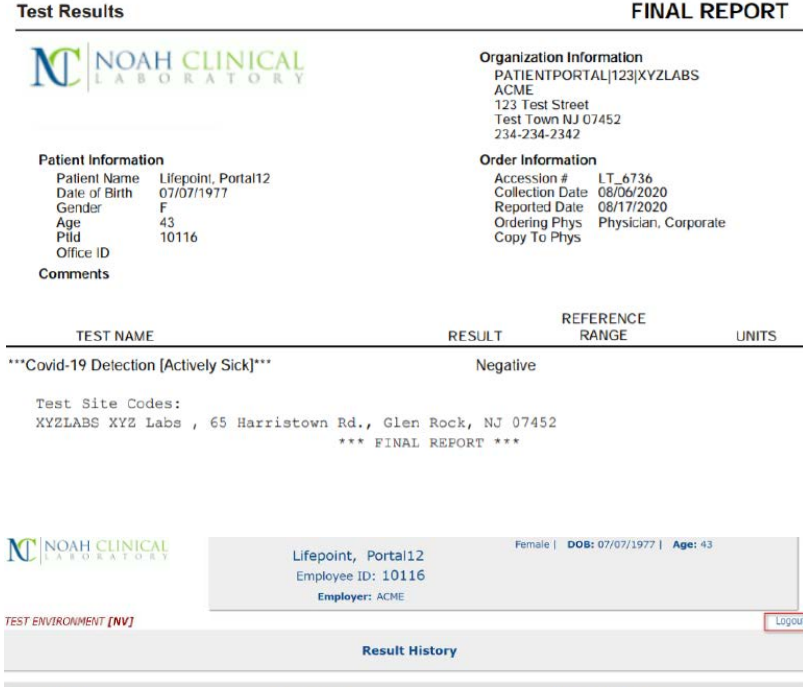

COVID19D - Covid-19 Detection (Actively Sick) Final

**Collection Date** 

08/06/2020

Accession

 $LT_6736$ 

Physician

Physician, Corporate

## The result report will then display on the screen where it can be viewed and printed.

When you are finished select the 'Logout' link to exit your account.